## **How to Print Pick Ticket Report**

1. Open the Sales Order transaction.

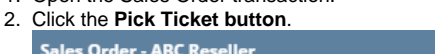

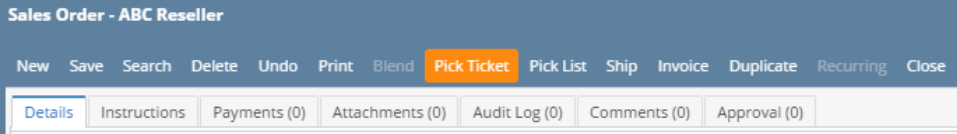

3. Click **Yes** on the confirmation message.

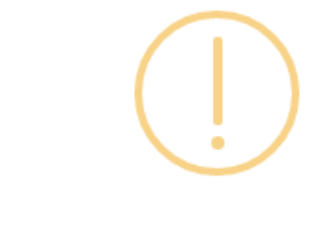

## iRely i21

Do you want to print this report: Pick Ticket Report/s?

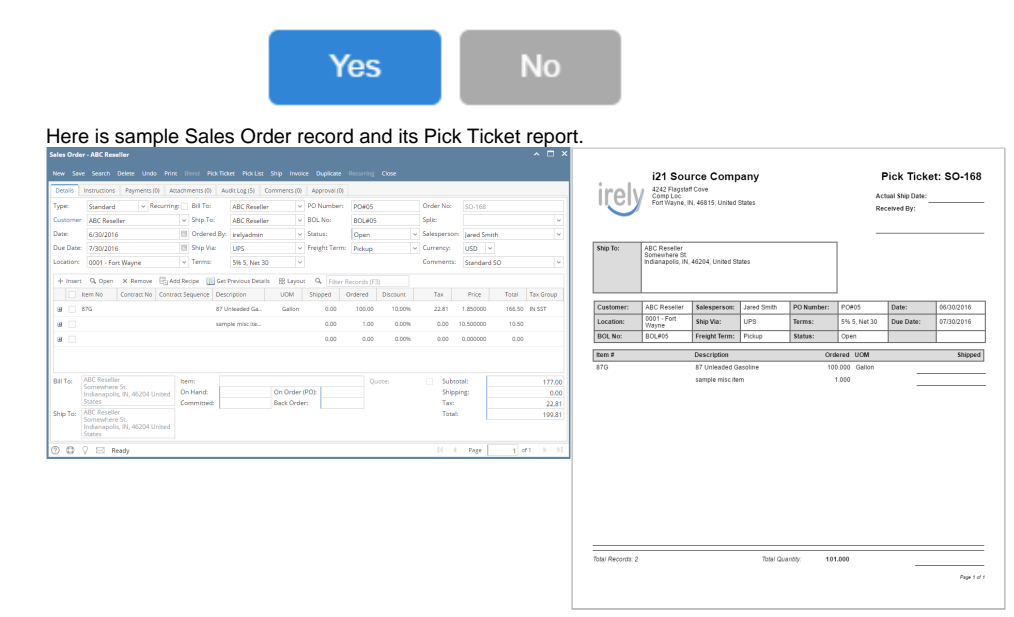

## Related Topics

- [How to Upload a Company Logo for Reports](https://help.irelyserver.com/display/DOC/How+to+Upload+a+Company+Logo+for+Reports)
- 1. Open the Sales Order transaction.

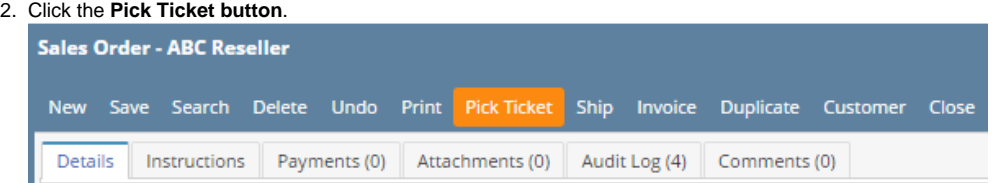

3. Click **Yes** on the confirmation message.

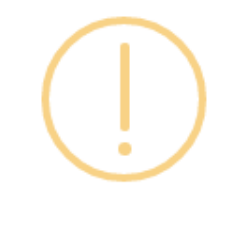

## iRely i21

Do you want to print this report: Pick Ticket Report/s?

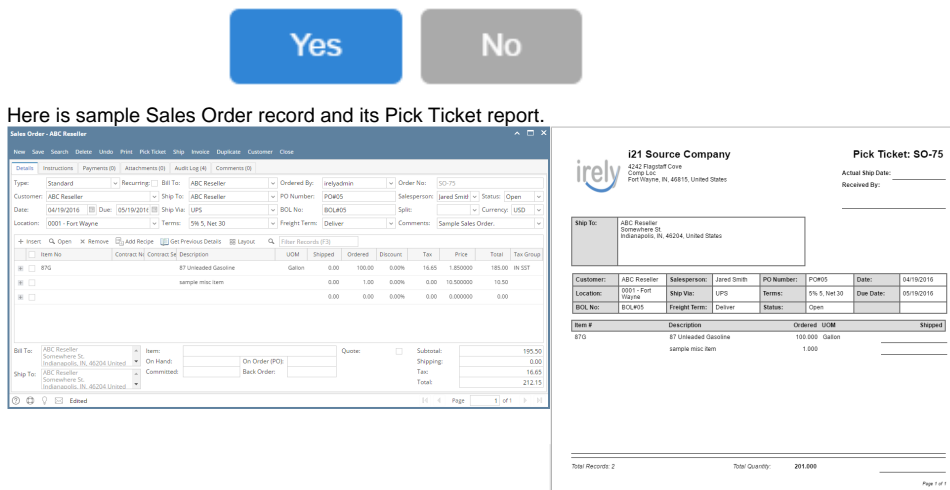